# Le greffon Split

Ce [greffon wiki](https://doc.tiki.org/tiki-editpage.php?page=Wiki%20Plugin) peut être utilisé pour générer un tableau html sans tous les tags. Idéal pour la création de deux ou davantage de colonnes dans une page wiki, ce greffon permet la [syntaxe wiki](https://doc.tiki.org/Wiki-Syntax) et des cassures de ligne dans les cellules d'un tableau, à l'inverse d'une syntaxe de tableau simple. Il supporte aussi l'[inclusion](https://doc.tiki.org/PluginInclude) de (plusieurs) autres pages dans le cadre (NdT : Framework) d'une table et l'[édition par section](https://doc.tiki.org/Edit-by-Section) dans le wiki.

## Bogues

**Bogues :** le contenu au sein du tableau ne semble pas être analysé pour toutes les balises tiki, il ne fonctionne pas pour l'italique, en tout cas.

### Paramètres

Plugin Manager error: split plugin not found Notes :

- fixedsize n'a pas d'importance si colsize est spécifié.
- Si un colsize possède un %, la table obtient la classe normale  $\rightarrow$  100% de largeur

## Utilisation

Il y a deux façons d'utiliser ce greffon :

1. La syntaxe peut être copiée à partir de ces exemples et collée dans la zone de texte de l'édition du wiki, ou bien la syntaxe peut être écrite à la main en suivant les exemples de cette page.

Ou bien :

2. Alternativement, comme avec d'autres greffons, l'icône d'aide (point d'interrogation dans un cercle à l'extrémité droite de la barre d'outils d'édition) peut être cliquée pour ouvrir une fenêtre modale. Ouvrez ensuite l'onglet Aide du greffon, recherchez et cliquez sur l'icône du greffon Split. Cela ouvrira une autre fenêtre modale dans laquelle le greffon pourra être configuré.

Si vous choisissez la deuxième méthode, vous avez un autre choix de façons de procéder :

1. Aucun contenu de tableau n'est sélectionné au départ (en surbrillance)

Si aucun texte n'est sélectionné dans l'écran d'édition du wiki avant l'ouverture de la fenêtre d'aide du greffon alors, après avoir saisi quelques détails de configuration, cliquez sur le bouton Insérer dans le formulaire du greffon. Ceci collera la balise d'ouverture du greffon Split dans la zone de texte de l'éditeur. *Cependant, la syntaxe sera incorrecte.* En cliquant sur "Insert", le nom du greffon sera collé en minuscules, et les paramètres ne seront pas entourés de parenthèses. Vous devez **changer le nom du greffon pour utiliser des lettres majuscules**, puis **mettre des parenthèses autour des paramètres** comme indiqué dans les exemples de cette page. Ajoutez ensuite la syntaxe pour les lignes et les colonnes, ainsi que le contenu, et enfin ajoutez la balise de fermeture du greffon, toujours en lettres majuscules, entourée d'accolades.

2. Une partie ou la totalité du contenu du tableau est sélectionnée (surligné)

Pour gagner du temps et simplifier l'édition, vous pouvez saisir une partie ou la totalité de la syntaxe des lignes et des colonnes du tableau et/ou du contenu du tableau, et sélectionner ceci avant de cliquer sur l'icône d'aide pour ouvrir la fenêtre d'aide du greffon. Ensuite, après avoir effectué les choix de configuration du module Split dans le formulaire, cliquez sur le bouton "Remplacer", et la syntaxe "complète et correcte" du greffon sera automatiquement saisie dans l'écran d'édition.

Exemples Colonnes

Pour diviser une page en deux colonnes ou plus, utilisez --- comme séparateur : *Ce code :*

 ${SPLIT()}$  -=hé=- un deux trois --- -=ho=- barre de test toto  ${SPLIT}$ 

### *produira :* {SPLIT}{CODE}

hé un deux trois ho

barre de test toto

### Lignes

Si vous voulez faire une autre ligne, utilisez @@@ : *Ce code :*

{SPLIT()} -=hey=- un deux trois --- -=hoy=- barre de test toto @@@ ligne suivante1--- ligne suivante2{SPLIT}

#### *produira :*

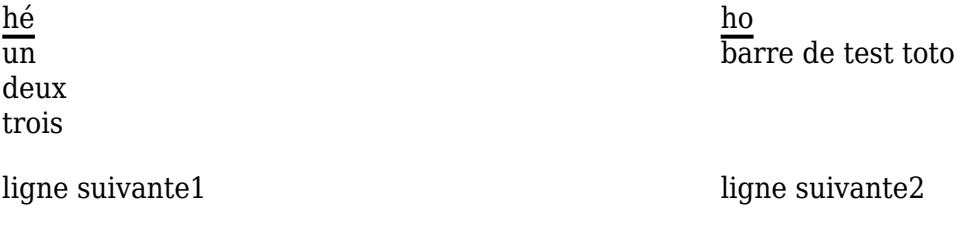

### Plus d'Exemples

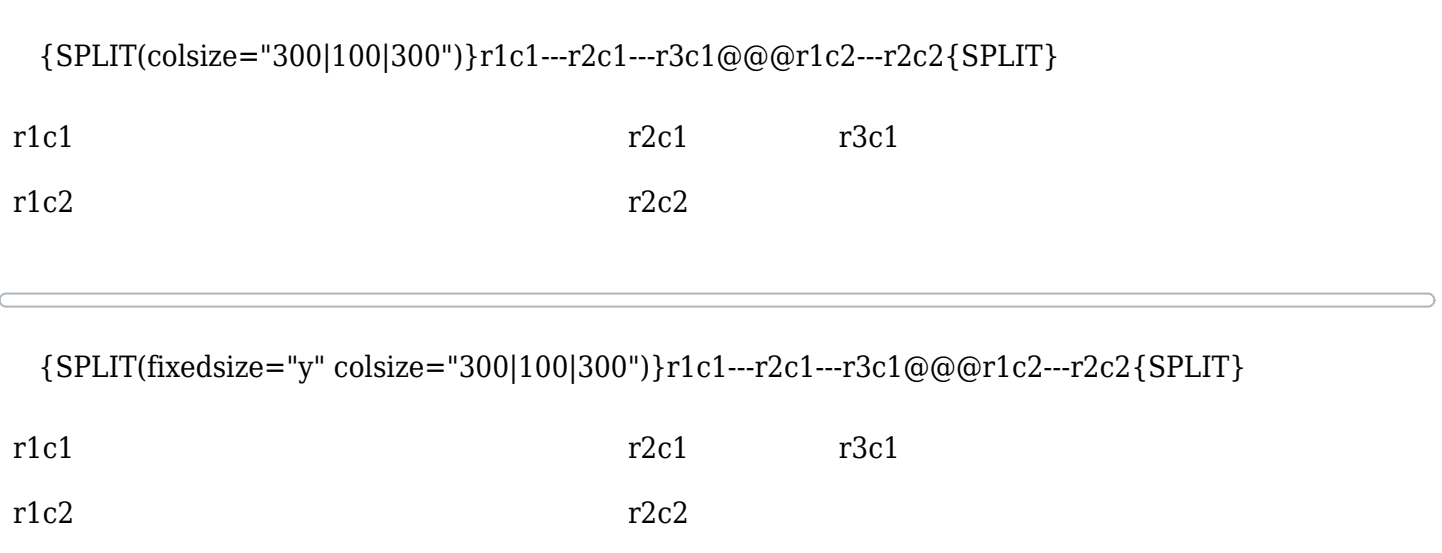

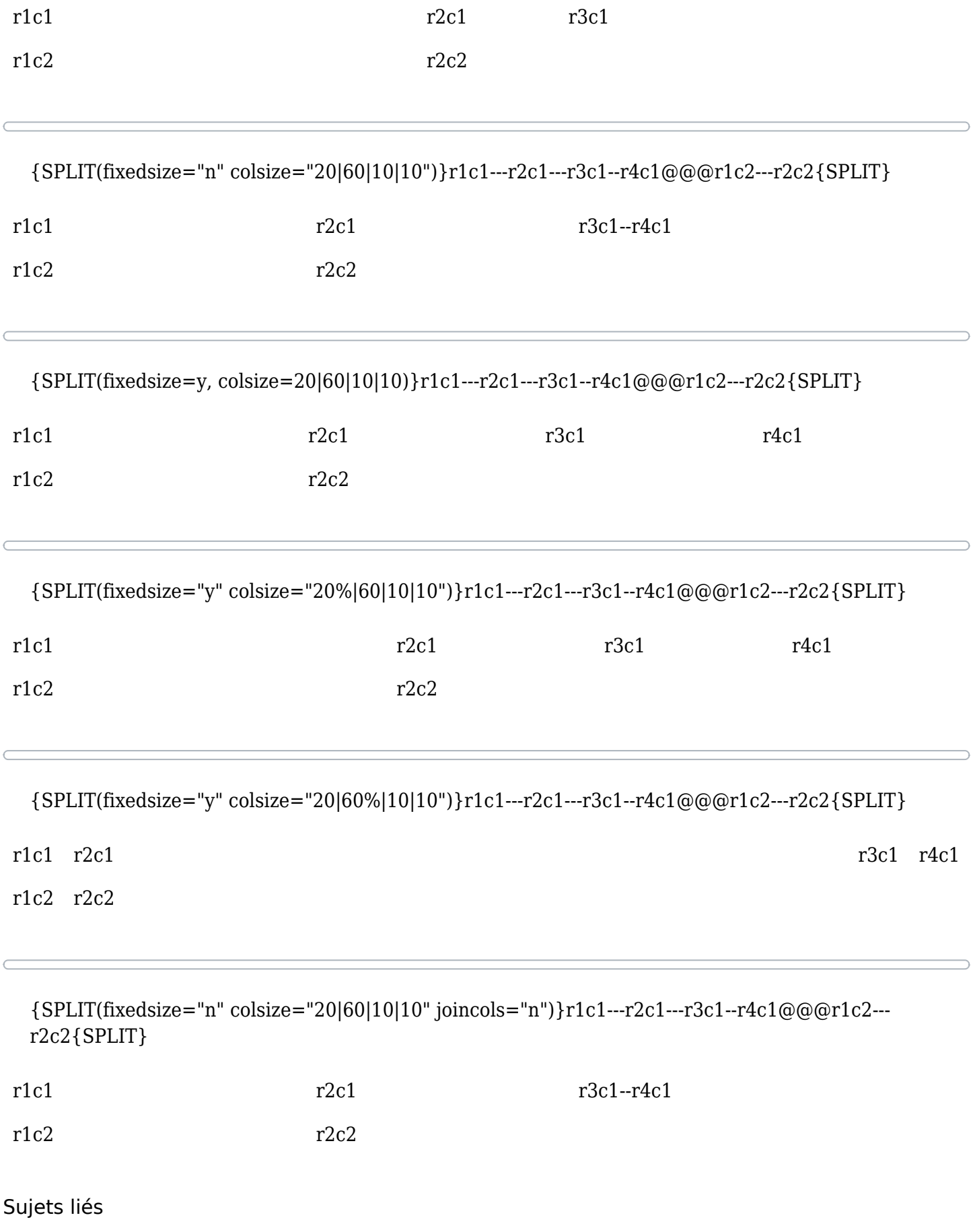

 $\bullet$  [PluginFancyTable](https://doc.tiki.org/PluginFancyTable)